## CRICKETS AUTOMATION

Training and Tutorials

# xvisionIOT

## Running on

## Docker container

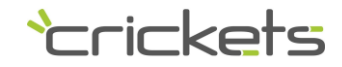

## Property notice

The information published in this document contains rights and industrial secrets of Crickets Automation or its suppliers and cannot be reproduced in any way or transmitted to others, nor be made available in archiving systems.

The information is provided solely for the purpose of evaluating X Vision products and may not be used for other purposes.

The information contained in this document is subject to change without notice. Crickets Automation assumes no responsibility for any errors that this document may contain.

Unless otherwise specified, any reference to companies, names, data and addresses used in screen reproduction and in the examples is purely coincidental and has the sole purpose of illustrating the use of the Crickets Automation product. No part of this document may be reproduced or transmitted or made available in filing systems in any form or electronic or mechanical means, for any use without the written permission of Crickets Automation.

Copyright © 2019-2020, Crickets Automation. All rights reserved.

### Registered trademark

All trademarks and registered trademarks are the property of their respective owners.

### Abstract

This guide explains how to run xvisionIOT on Docker container for ARM v7 host.

Docker is an impressive technology that allows applications to run in separated containers, dramatically increasing security and easy of use.

Setup of Docker Container is done by Portainer, a simple and effective software to manage images and containers.

This technical note applies to xvisionIOT for ARM v7 cpu.

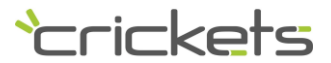

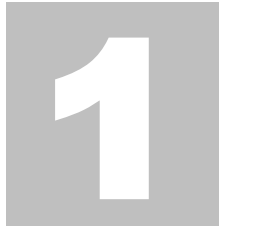

#### Container setup

If you have got a xvisionIOT license protected by USB hardware dongle, follow the instructions below. If you have opted for a software key, follow the instructions below ignoring hardware key, then proceed to step 2).

- 1) Insert USB Protection dongle in a USB port of your appliance
- 2) Start **Portainer** and login \*
- 3) In *Portainer* menu select *Containers* and choose *+Add container*
- 4) Set Name with a string of your choice (i.e. xvisionIOT)
- 5) Set Image to **crickets/xvisioniot** (use latest version available)
- 6) In **Network Ports configuration** add the following ports mapping using *+publish a network port*:

8010 as 80 8011 as 443 27015 as 27015 502 as 502 (Modbus slave, if needed)

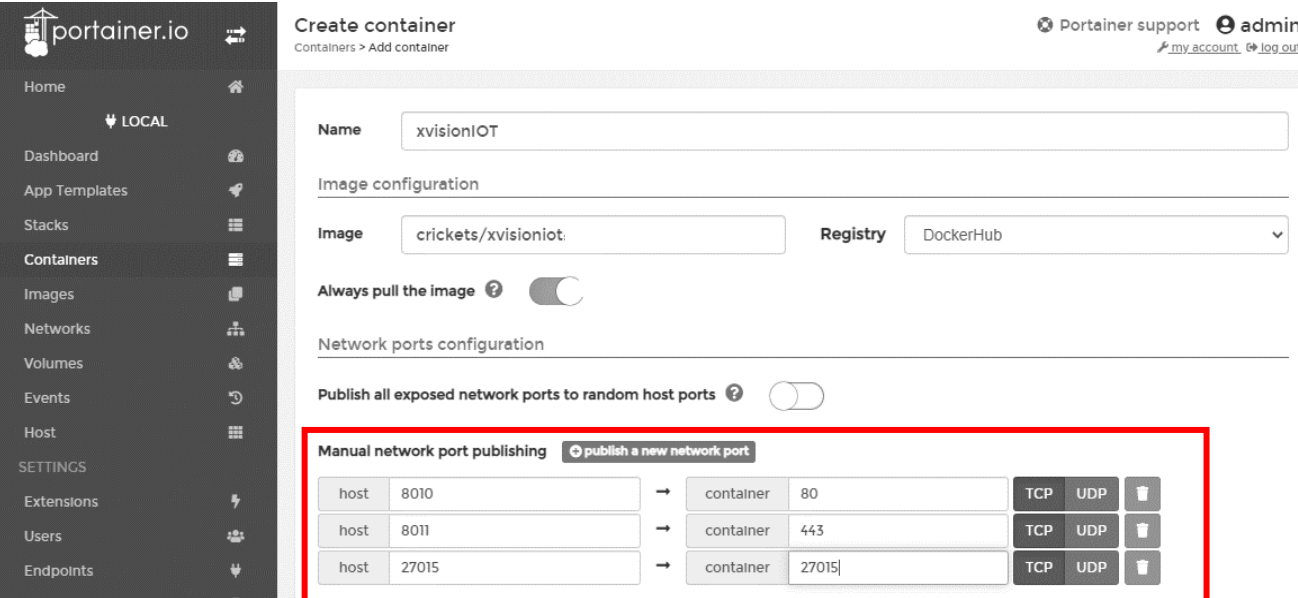

Note: you must remap to unassigned ports (free ones)

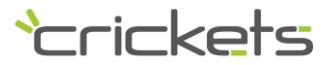

7) Go to *Advanced container settings*. Choose *Command & logging* and select *Interactive & TTY*

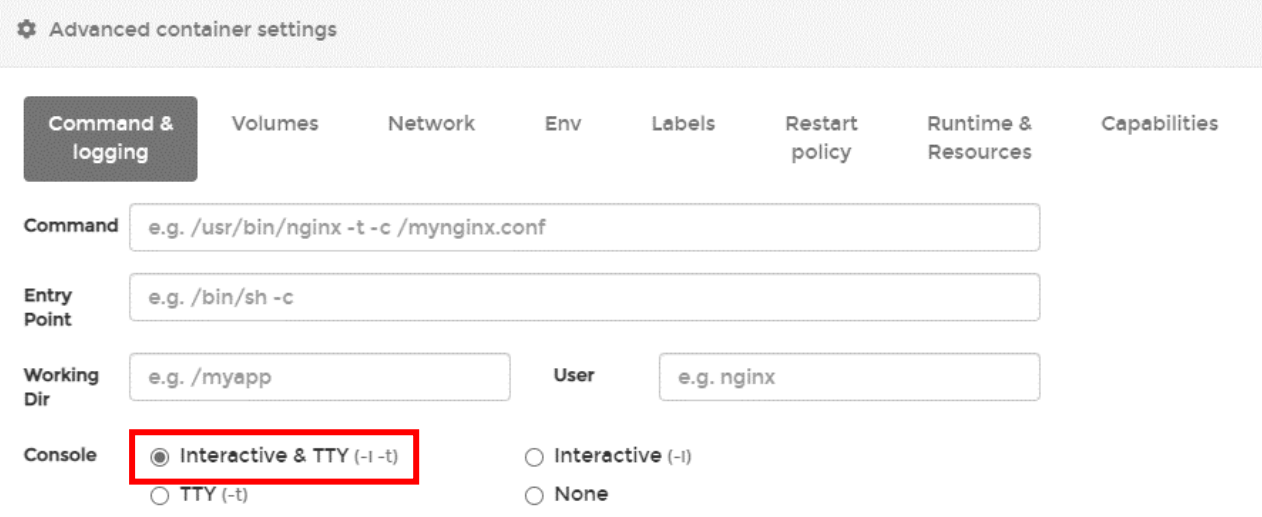

- 8) *Network*: leave *bridge*
- 9) *Env*: set the following using *+add environment variable*

TZ = Europe/Rome (choose your timezone)

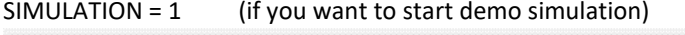

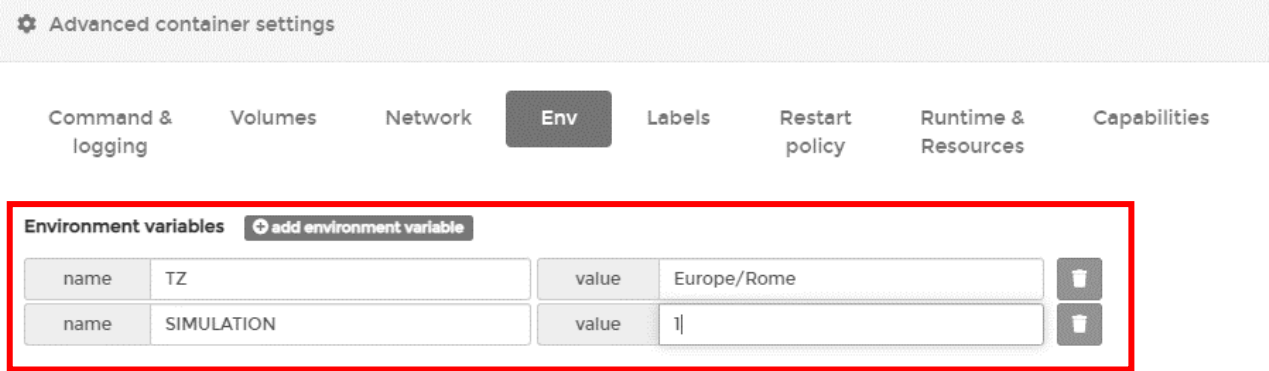

#### 10) *Restart Policy*: select *Always*

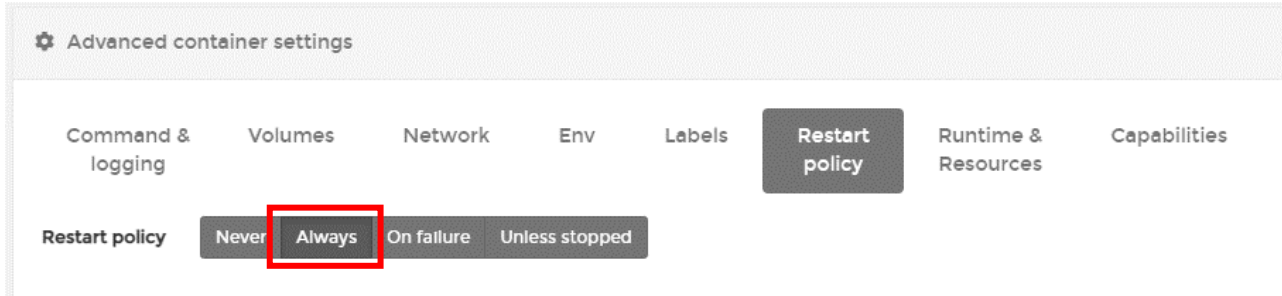

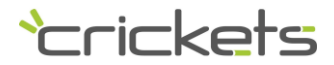

11) *Runtime & Resources*: switch on *Privileged mode* and *Add device* host **=/dev/bus/usb** container=**/dev/bus/usb**

| <b>‡</b> Advanced container settings |         |         |           |              |                |                                |
|--------------------------------------|---------|---------|-----------|--------------|----------------|--------------------------------|
| Command & logging                    | Volumes | Network | Env       | Labels       | Restart policy | <b>Runtime &amp; Resources</b> |
| Runtime                              |         |         |           |              |                |                                |
| Privileged mode<br>$($ ( )           |         |         |           |              |                |                                |
| Runtime<br>Default                   |         |         |           |              |                |                                |
| Devices O add device                 |         |         |           |              |                |                                |
| host<br>/dev/bus/usb                 |         |         | container | /dev/bus/usb |                |                                |
| <b>Production</b>                    |         |         |           |              |                |                                |

12) In *Actions* select *Deploy* the container to create and run the new container

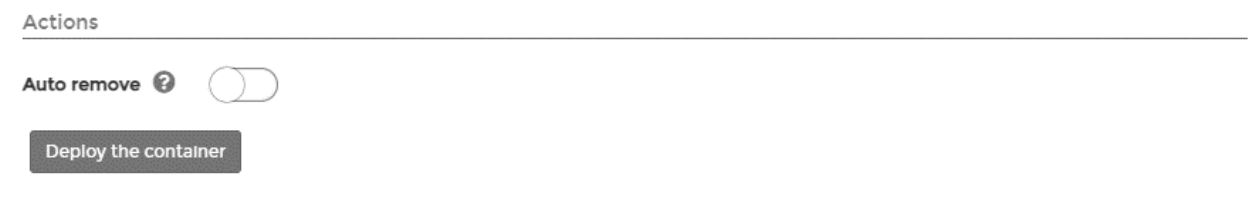

Warning: the new created container has no project inside, so you must publish the project of your choice.

(\*) run Portainer from Putty, if not already running:

**docker run -d -p 8000:8000 -p 9000:9000 -v /var/run/docker.sock:/var/run/docker.sock -v portainer\_data:/data portainer/portainer**

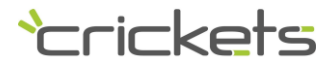

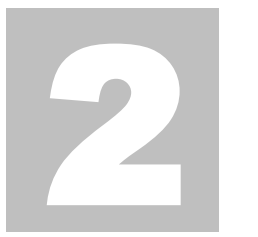

### Software key setup

If you have got a xvisionIOT license protected by a software key, follow the instructions below.

Warning: software key is available only for Raspberry compatible devices. Please check before buy.

- 1) Remove xvisionIOT USB protection dongle, if any, and restart the container
- 2) In Portainer select your xvisionIOT container and open its console by pressing ">\_" located on the same row, then press *Connect*

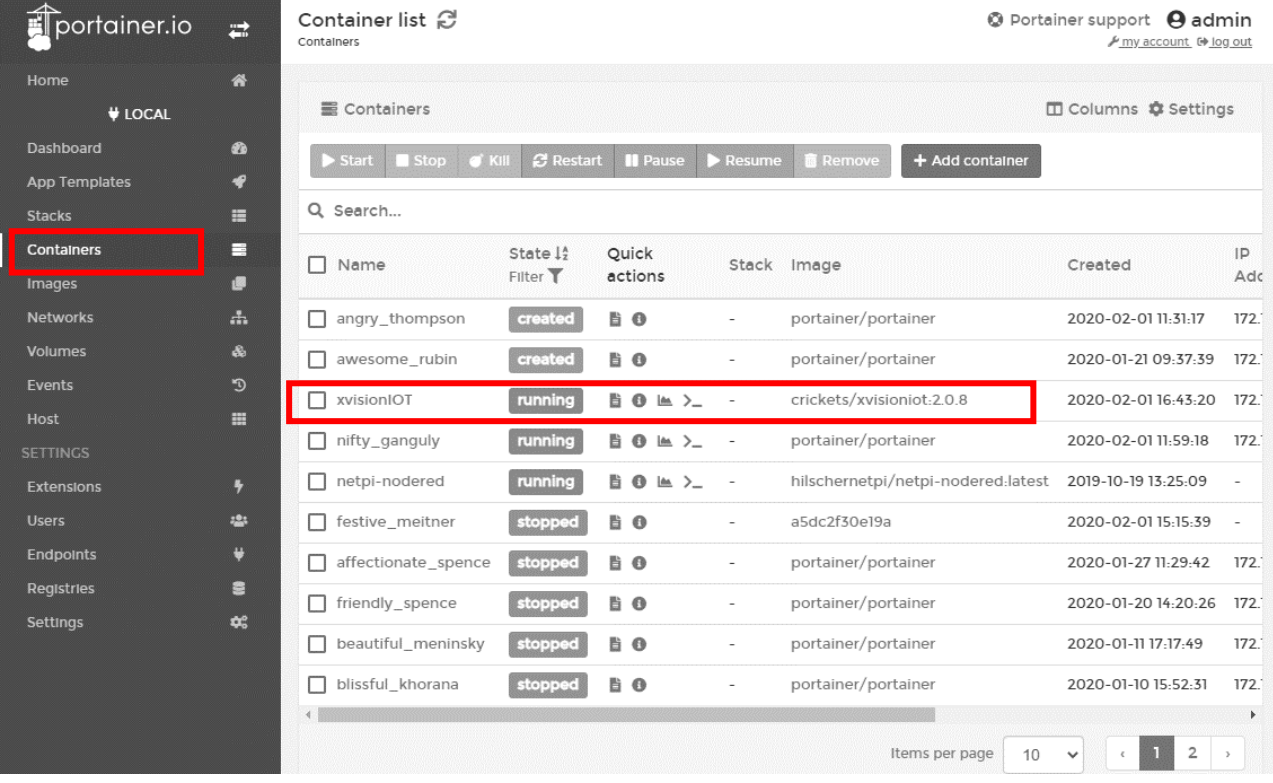

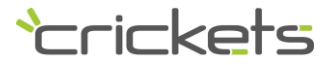

#### Container console

Containers > xvisioniOT2.0.8 > Console

O Portainer support **A** admin ₽ my account [ log out

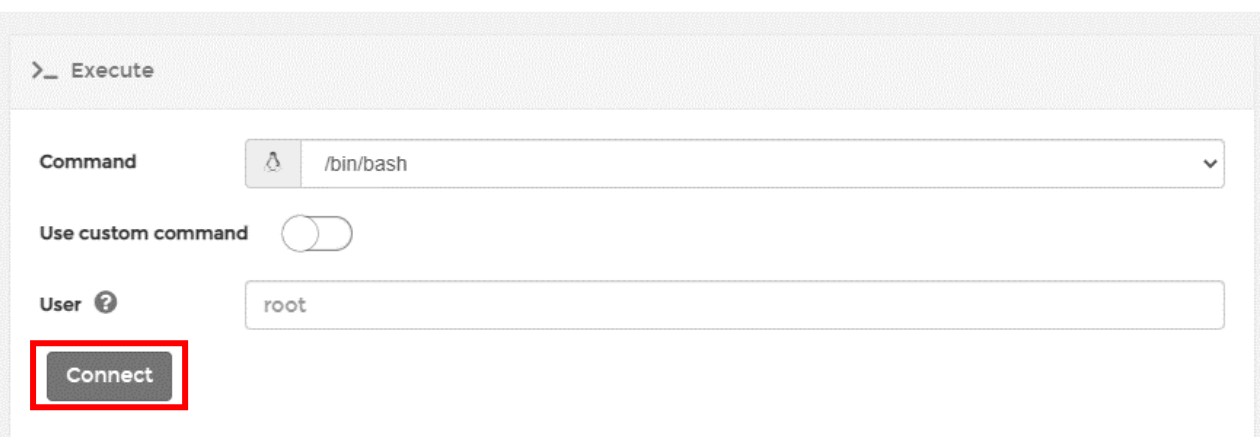

- *3)* Move to xvisionIOT directory *cd /data/webhmi*
- *4)* Get super user privilegs: *sudo -s*
- 5) Run **./ExportLicense**, that creates the *hardwareID.dat* file
- 6) Edit hardwareID.dat and copy its content (**do not modify it**):

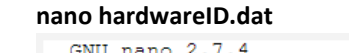

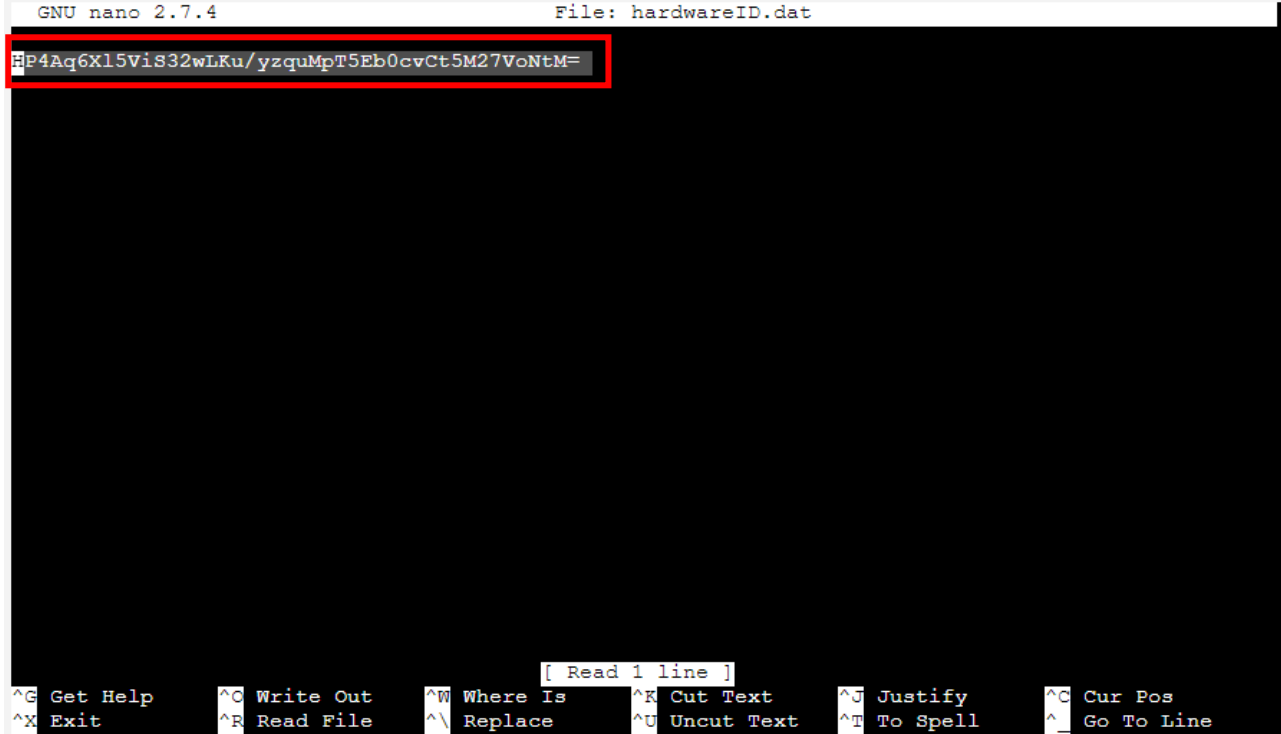

select all the text with the mouse, then copy it to clipboard (right click copy), next paste it in the body of the email you will send to Crickets Automation to request authorization [\(info@crickets-it.com\)](mailto:info@crickets-it.com). Close editor without saving (**CTRL+X**)

- 7) Wait for unlock code from Crickets. Crickets will send you the unlock code after receiving the hardwareID as at point 5).
- **8)** Create the unlock file (if exists, first rename or move it to a backup location) and edit it: *cd /data/webhmi nano license.dat*
- 9) Copy the unlock code in the clipboard and paste it in the **license.dat** file. Save and close the file (**Ctrl+X,** type **Y, Ctrl+O**).

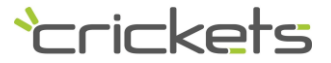

10) Restart your container selecting *Containers* from menu, then select the container and press *Res*

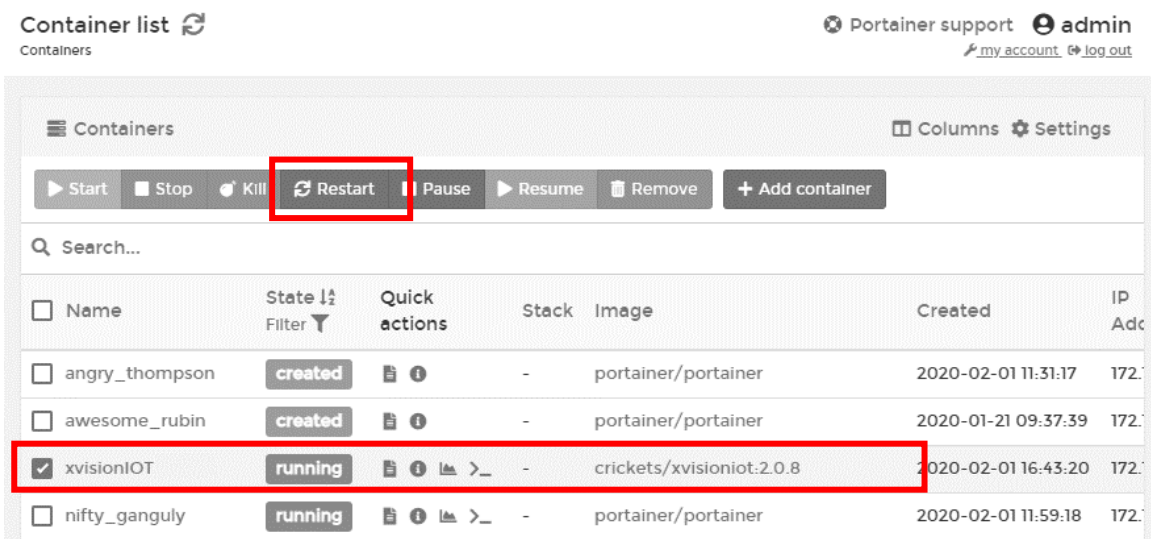

#### Verify your license

1) browse license information typing in the container console: *cat /data/webhmi/license.inf*

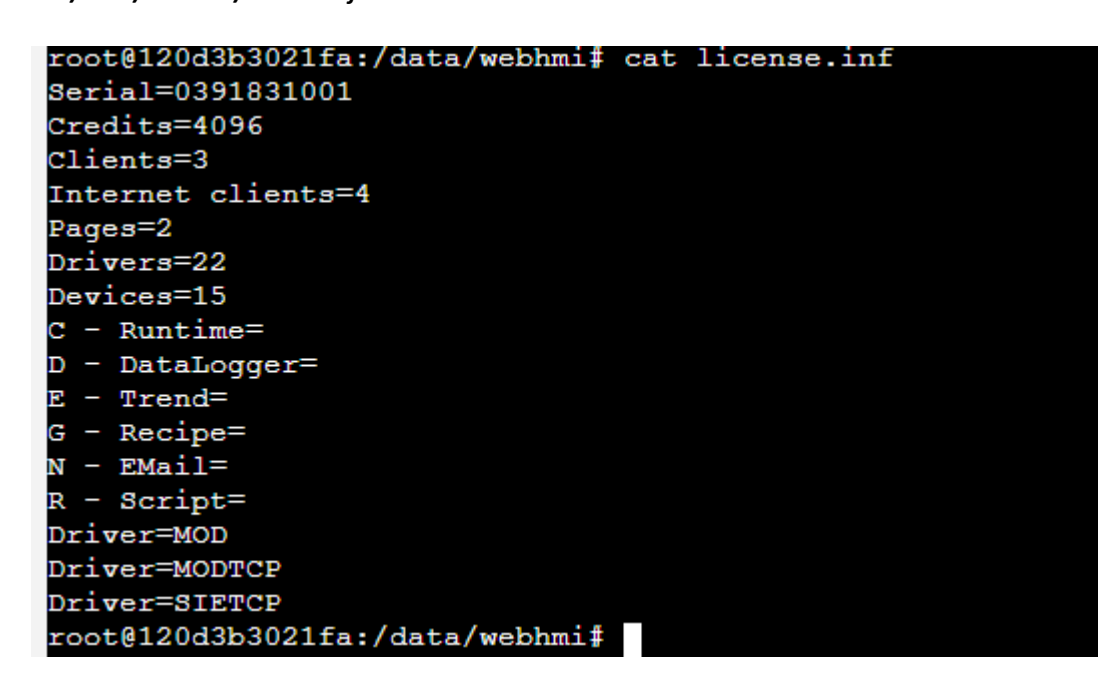

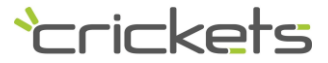

#### Crickets Automation

**Headquarters: Contacts: Web:** via Brunelli Maioni, 44 28021 Borgomanero (NO) Italy

tel. +39 0322836020 tel. +39 0322846938

emai[l info@crickets-it.com](mailto:info@crickets-it.com) web [www.crickets-it.com](http://www.crickets-it.com/)

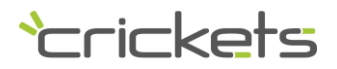